## **Creating a concept modeling project**

To create a concept modeling project

- 1. Click **File** > **New Project**. The **New Project** dialog will open.
- 2. Select **Concept Modeling Project**.
- 3. Name your project and select your **Project location**.
- 4. Click **OK**.

A new Concept Modeling diagram will open, complete with the Concept Modeling diagram palette. This diagram and its palette will also open whenever you create a new Concept Modeling diagram.

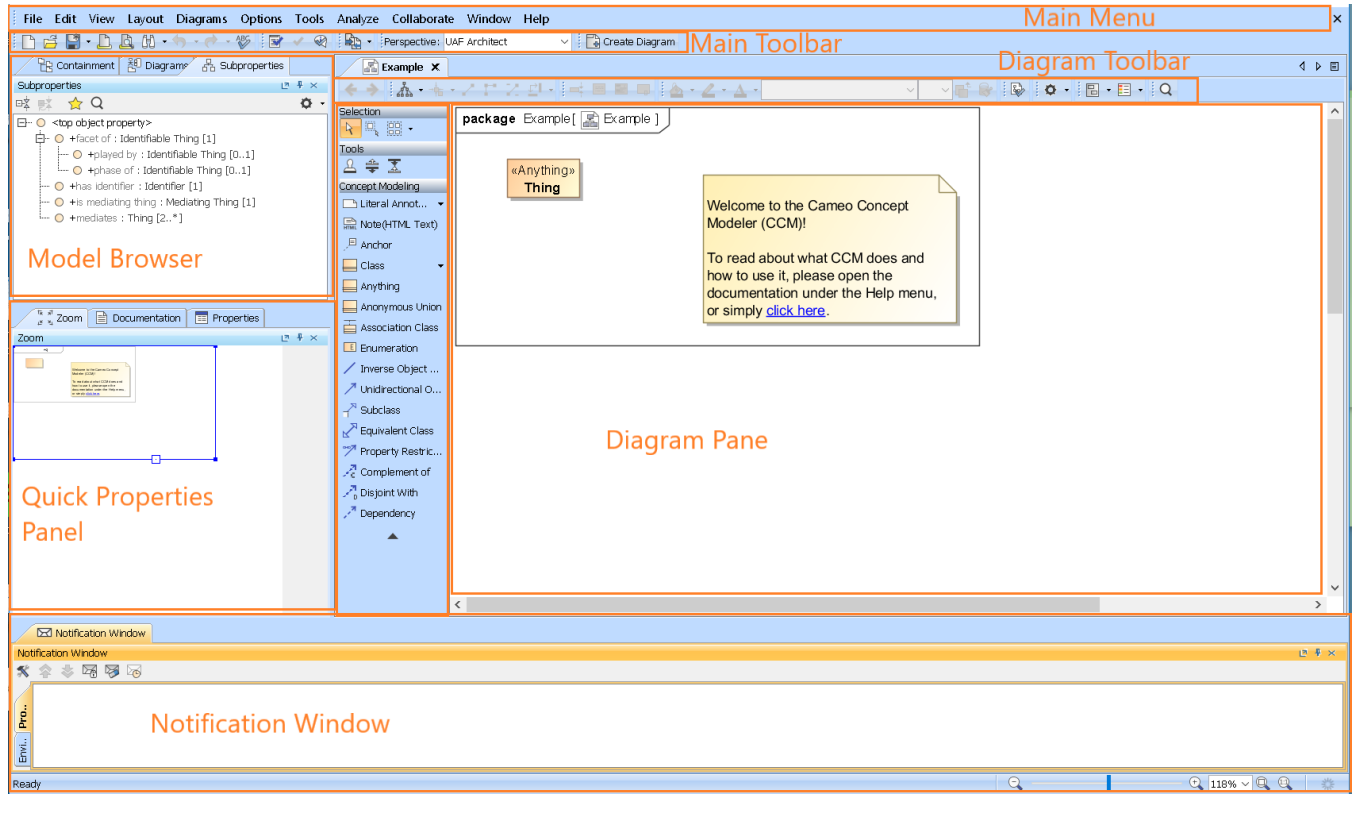

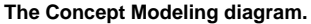

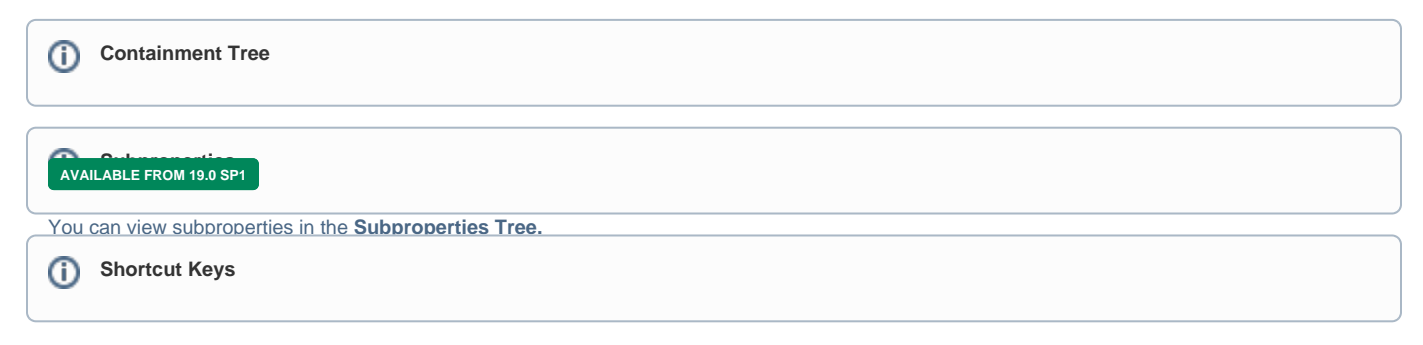

## **Related pages**

- [Usage](https://docs.nomagic.com/display/CCMP2022x/Usage)
- [Experimental Features](https://docs.nomagic.com/display/CCMP2022x/Experimental+Features)
- [Creating a concept model](https://docs.nomagic.com/display/CCMP2022x/Creating+a+concept+model)